# **Delivering Content through myWPI: Creating e-Reading Links to Full Text Articles & Books in Subscription Databases**

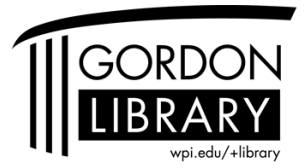

Connect to this file online: Go to [wpi.edu/+library.](http://www.wpi.edu/+library) Choose Services for Faculty > Library & myWPI

## **Why?**

E-readings are a convenient way to provide articles & electronic books to students. Not everything is online, so this will not replace the traditional course pack in most cases, but supplement it.

Benefits:

- Reduce the cost of course packets
- Distribute last minute & supplemental readings online
- Link to database searches to enhance discussion of course topics
- Link to online reference materials for your students' project work
- Link to specific online journals relevant to course content

## **What about copyright?**

License agreements from many database vendors allow creation of links in your myWPI course sites directly to the full text of articles or electronic books. Regarding copyright, we are not allowed to copy and save *the full text* from databases into course sites. Best practice is linking to the item.

## **What Can I Link to from myWPI?**

Millions of full text articles, thousands of electronic books, IEEE standards documents, and conference proceedings. Databases that allow links will remain active as long as WPI's Gordon Library *continues* to subscribe to the database. The only caveat is that in some cases a vendor may lose rights to a certain periodical.

A few popular library subscriptions which allow full text linking to e-readings:

- EBSCOhost [Business Source Premier](http://search.epnet.com/) & [Humanities International Complete](http://search.ebscohost.com/login.aspx?authtype=ip,uid&profile=ehost&defaultdb=hlh)
- Thomson Gale [InfoTrac](http://infotrac.galegroup.com/itweb/mlin_c_worpoly) databases: Expanded Academic ASAP, Health Reference Center Academic, General Business Center ASAP, Business & Company ASAP, Biography Resource Center.
- [JSTOR](http://www.jstor.org/)
- [Emerald Library](http://www.emeraldinsight.com/)
- **IEEE Xplore**
- [ScienceDirect](http://www.sciencedirect.com/science?_ob=HomePageURL&_method=homePage&_acct=C000005878&_version=1&_urlVersion=0&_userid=74021&md5=48f031f8e3a874290921f431025b0e87)
- [Electronic books:](http://www.wpi.edu/Academics/Library/Help/ebooks.html) locate titles by searching the [Library Catalog](http://library.wpi.edu/cgi-bin/Pwebrecon.cgi?DB=local&PAGE=First) (use the Quick Limit for Electronic Books)
- More... ask us if you would like to know if you favorite database *allows* linking

From the library web site, choose **Searchable Collections** => **Journals List** to locate online journal subscriptions. Or contact us to help locate an article or journal for you.

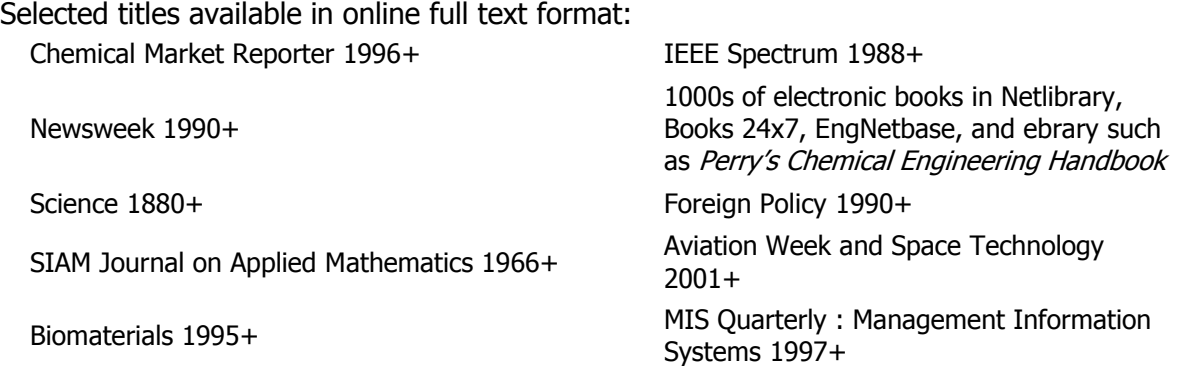

**If you or your students are connecting from off campus**, set up the [WPI Proxy Server](http://www.wpi.edu/Academics/CCC/Help/Software/proxy.html) for access. It requires users to go through WPI for authentication purposes. Without the Proxy, the links will not work off campus.

### **Add Tips into myWPI Course Sites for Your Students**

Please copy & paste the following tips & copyright statement onto your myWPI site. Go to course Control Panel, Content Area (usually Course Documents), then Add Item.

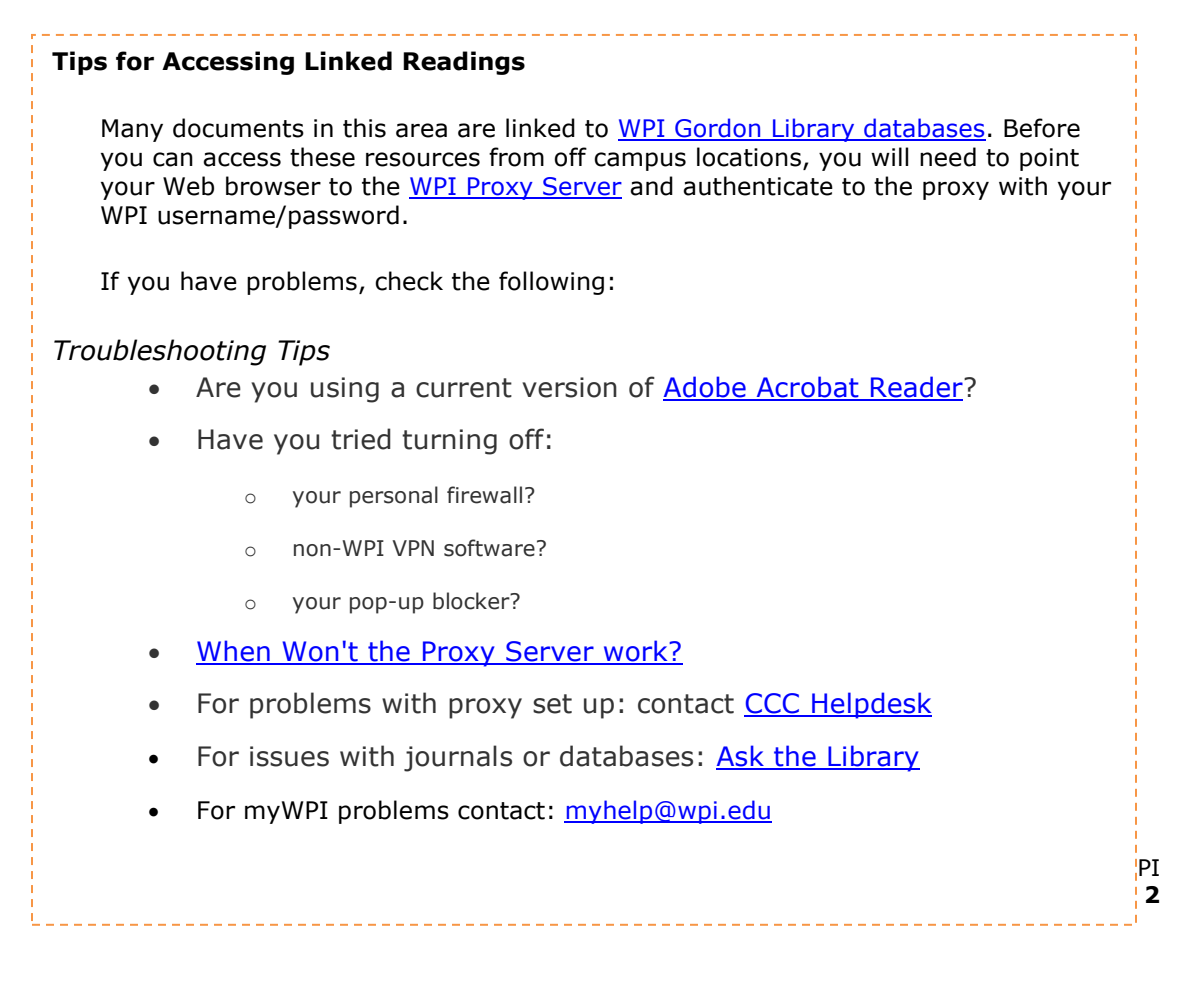

### **Post Copyright Statement**

**WARNING CONCERNING COPYRIGHT RESTRICTIONS:** The copyright law of the United States (Title 17, United States Code) governs the making of photocopies or other reproduction of copyrighted material. Under certain conditions specified in the law, libraries and archives are authorized to furnish a photocopy or other reproduction. One of these specified conditions is that the photocopy or reproduction is not to be used for any purpose other than private study, scholarship, or research. If electronic transmission of reserve material is used for purposes in excess of what constitutes "fair use", that user may be liable for copyright infringement.

### **Post Database Links in myWPI**

## **C+** [External](http://my.wpi.edu/bin/common/content.pl?action=ADD&content_id=_178096_1&content_type=URL) Link

- Log in to myWPI [\(https://my.wpi.edu\)](https://my.wpi.edu/webapps/login)
- Click **Courses,** then the Course you wish to add links to
- Click the **Content Area** you'd like to place the link in (usually **Syllabus** or **Course Documents**) and choose **EDIT VIEW**
- Click the **Add External Link** button at the top of the screen
- Add the article title in the **Name** area.
- Add the **URL** by copy & pasting from library database **–**link formats vary, see important details below
- In the text area, add citation information, and (Gordon Library database link) notation.
- Click **Submit** button. At confirmation, click OK.
- Go to main page of course site, and to the content area to verify that the link works

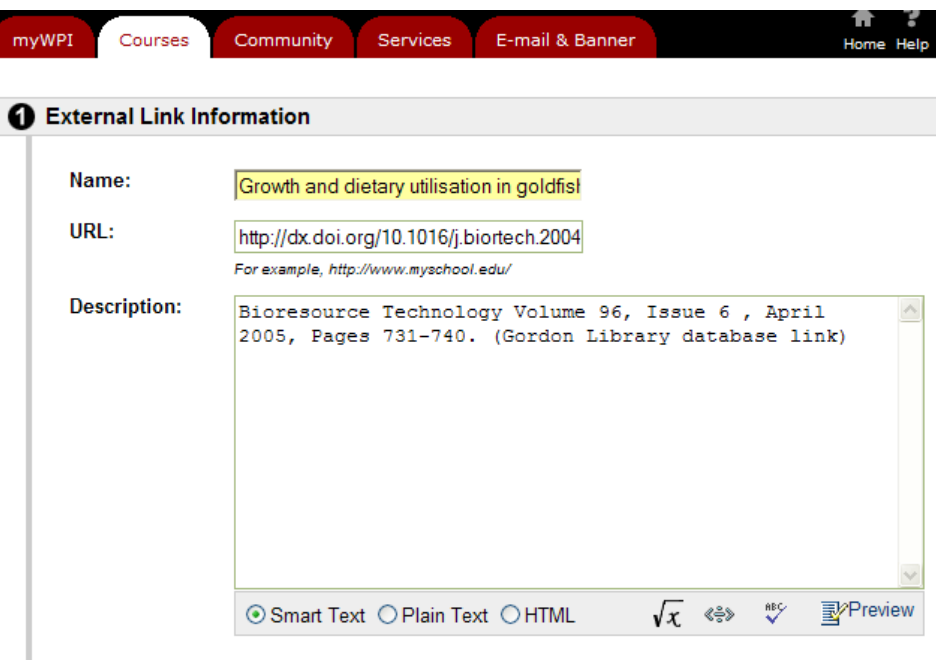

**It [Item](http://my.wpi.edu/bin/common/content.pl?action=ADD&content_id=_178096_1&content_type=REG)** If you have an article which copyright permission has been granted to upload the full text into myWPI, then choose **Add Item**, to upload a PDF, MS Word, or other *file* into your course site.

### **Creating Persistent Links to Database Articles – Which URL?**

Most database vendors **do not** allow you to simply copy and paste the search URL into myWPI. There is a syntax you need to follow, and it varies by database. Generally, there are 3 types of links:

- A. Digital Object Identifiers (DOI) look like this dx.doi.org/10.1016/j.fsi.2004.03.005
- B. Databases with Persistent, Stable URLs, or Open URL must be copied from within database record, usually within database abstract
- C. Address Bar Link these are the easy ones, you can copy & paste the link in the address bar of your browser

#### **A. Databases which Use Digital Object Identifiers (DOI) to maintain a persistent links:**

If you see a DOI, then you may be in luck, as this facilitates linking to the article. They look like this: 10.1016/j.fsi.2004.03.005

Linking to [ScienceDirect,](http://www.sciencedirect.com/science?_ob=HomePageURL&_method=homePage&_acct=C000005878&_version=1&_urlVersion=0&_userid=74021&md5=48f031f8e3a874290921f431025b0e87) [ACM Digital Library](http://www.acm.org/dl/)**,** or [American Chemical Society Publications](http://pubs.acs.org/journals/query/subscriberSearch.jsp) Articles:

- 1. Search for the article and view full text
- 2. View the abstract, find the DOI link (it will look like: 10.1016/j.fsi.2004.03.005)
- 3. Right click on link, and choose **Copy Shortcut**
- **4.** Paste this DOI link into myWPI if you copy only number, make sure your add to you DOI link in myWPI the prefix **http://dx.doi.org/**

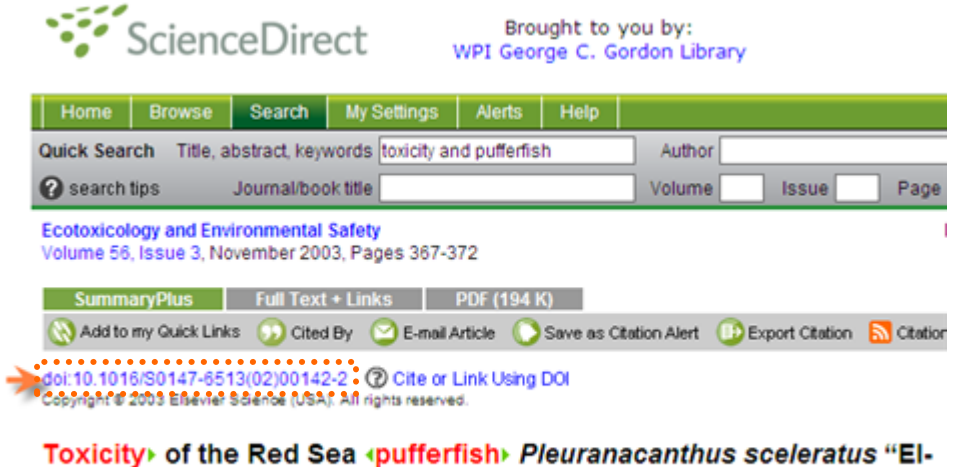

Karad"

M. El-Sayed<sup>3</sup>, G. A. Yacout 3, 23, 3, M. El-Samra<sup>b</sup>, A. Ali<sup>o</sup> and S. M. Kotb<sup>b</sup>

ScienceDirect has created links directly to specific journals. Click on the journal title to see the shortcut URL to use.

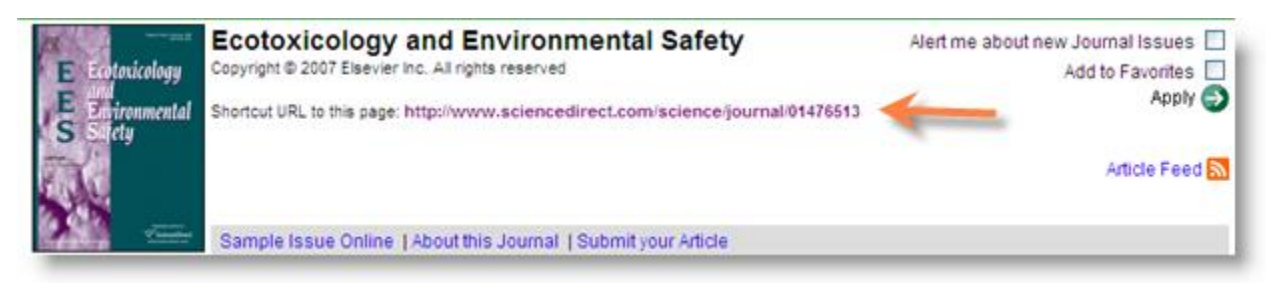

This could be useful if you'd like your students to browse/search the contents of specific journals.

#### **B. Databases with Persistent or Stable URLs:**

Don't copy & paste the record in the address bar, as it will not work in the future. Some databases give a link within the abstract, or within the record for the item, that states open, persistent or stable URL.

Linking to **EBSCOhost Business Source Premier & [Humanities International Complete](http://search.ebscohost.com/login.aspx?authtype=ip,uid&profile=ehost&defaultdb=hlh)** articles:

- 1. Search for the article and open full text.
- 2. There is a field called **Persistent Link to this Article** that you will see on the left hand side of the screen in the citation area. Highlight and copy.

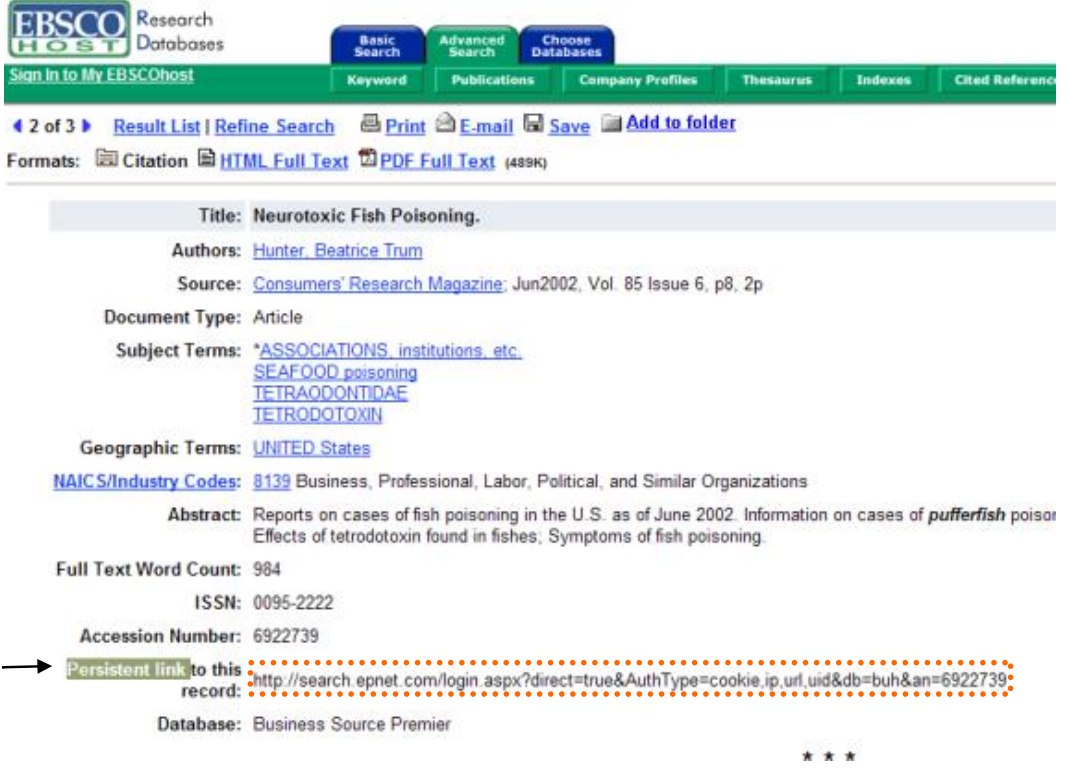

Linking to [JSTOR](http://www.jstor.org/) articles**:**

- 1. Search for the article
- 2. In the record for the article you wish to link, choose **Article Information** then look for the Stable URL:

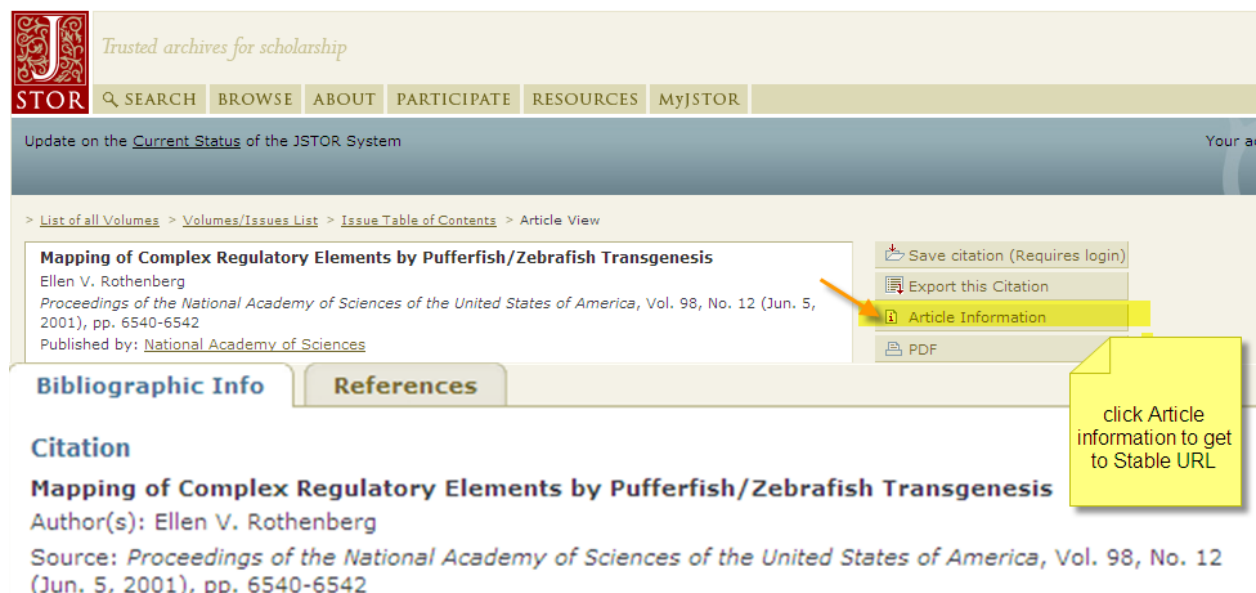

Published by: National Academy of Sciences

Stable URL: http://www.jstor.org/stable/3055845

[Grove Dictionary of Music and Musicians](http://www.grovemusic.com/index.html) is another example of a database that requires users to use a specific URL. In this one and many other databases, try to click in **Cite** or **Citation** to get the direct URL for the article.

#### **Get Electronic Book Links from the Library Catalog**

For resources such as [EngNetBase,](http://www.engnetbase.com/) [Knovel,](http://www.knovel.com/knovel2/Linking_Titles.jsp) collections of science/engineering e-books, URLs will not be stable if they are accessed from table of contents pages through searching, browsing subject areas, or browsing publisher areas. Check the **WPI Library Catalog** for a web link to use (Right-click, Save Shortcut as…).

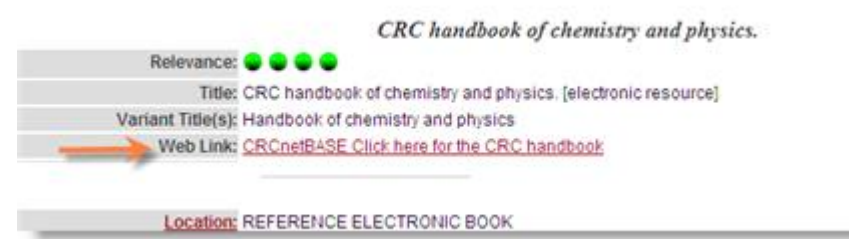

#### **C. Easy Databases: Copy & Paste the URL in the Address Bar**

Be sure to test your links and if you run into trouble, contact us, we can help you troubleshoot.

Linking to items in such databases as [Books 24x7;](http://library.books24x7.com/)

- 1. Search for the article or book
- 2. On the Search Results page, copy the URL from the **Address bar**

#### **Troubleshooting Links**

The Add External URL option in myWPI allows only 255 characters. If the URL is longer than 255, you may have to use ADD ITEM option. Copy and paste this template into the text area and edit to match your item. Add your URL & article citation information in the area that's in red courier font:

**<a href="copy and paste the correct web link to Article here">Article** Title</a> Author, journal, date. (Gordon Library database link)

#### **Frequently Asked Questions**

#### **I would like to link to an article in LexisNexis Academic, how do I do this?**

Our contracts do not allow copying and pasting articles from these resources. Also, links to LexisNexis are not persistent. Many faculty create search steps for students to retrieve the article themselves or add it to their bookstore course pack.

Students should learn how to retrieve articles themselves anyways, so feel free to paste these steps into myWPI to help then with this process.

From the library web site, choose **Searchable Collections** => **Journals** to locate online journals. Search for the journal, newspaper or magazine title. Choose the database that has the date coverage for the article you need to read for class. Within the database, you may have to search by the article title, and adjust date limits on the search. Having trouble? Contact x6700 or [library-answers@wpi.edu.](mailto:library-answers@wpi.edu)

Contact the Reference Desk for assistance with electronic readings or copyright questions [library-answers@wpi.edu.](mailto:library-answers@wpi.edu) Contact Academic Technology Center (ATC) [myhelp@wpi.edu](mailto:myhelp@wpi.edu) for assistance using myWPI.

#### **I have a print copy of an article in print that I would like my students to be able to access this item via myWPI, what are my options?**

First, check the Searchable **Collections => Journals List** to find out of the item is online within a library subscription databases that can be linked to.

[wpi.edu/+library](http://www.wpi.edu/+library) > Faculty > Library & myWPI P a g e | **7** If not, consider library reserves, a library system which allows you to place printed course

materials on 2 hour reserve at the library for your students. Contact Ginny Julian, Access Services Associate (e-mail, *gjulian@wpi.edu* or campus x5410) or Deborah Bockus, Access Services Manager (e-mail [dbockus@wpi.edu](mailto:dbockus@wpi.edu) or campus x5230) for assistance.

You may also wish to consider requesting copyright permission to post the items, sometimes journal publishers allow certain educational uses. See Model Copyright Permission Request [Letters](http://www.copyright.iupui.edu/_permitintro.htm) online for examples. Contact the reference desk or [library-answers@wpi.edu](mailto:library-answers@wpi.edu) if you need help tracking down contact information for publishers.

8/08 CMD